МИНИСТЕРСТВО ПРОСВЕЩЕНИЯ ПМР ГОУ ДПО «ИНСТИТУТ РАЗВИТИЯ ОБРАЗОВАНИЯ И ПОВЫШЕНИЯ КВАЛИФИКАЦИИ» Кафедра общеобразовательных дисциплин и дополнительного образования

# **Методическое пособие по работе с текстовым редактором Microsoft Word 2010**

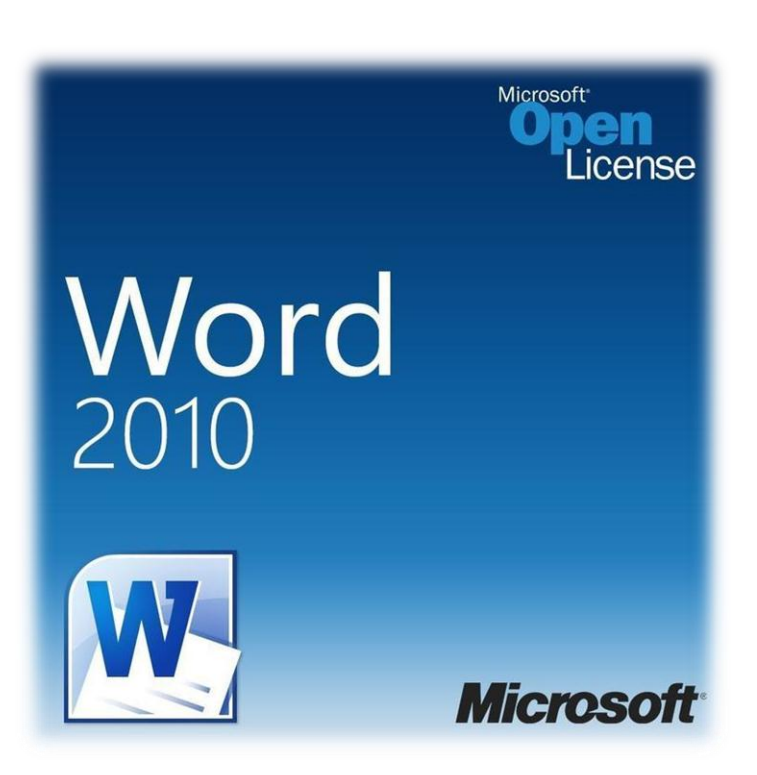

Разработала: Гошко Ирина Александровна, старший преподаватель, ведущий методист кафедры общеобразовательных дисциплин и дополнительного образования

Тирасполь 2020

Предлагаемое методическое пособие содержит материал, который поможет педагогам освоить возможности работы с текстовым редактором Microsoft Word 2010. В пособии представлено руководство по основным приемам в Microsoft Word 2010.

Простота и последовательность изложения позволит шаг за шагом освоить предложенный материал.

Методическое пособие предназначено для учителей-предметников, преподавателей, мастеров профессионального образования, методистов, руководителей организаций образования. Пособие можно использовать в учебном процессе и при повышении квалификации педагогов.

Программа Microsoft Word — это текстовый редактор, в котором можно создавать, редактировать и просматривать текстовые документы. Она входит в большой пакет Microsoft Office от компании Microsoft.

Microsoft Word предоставляет множество возможностей. Текстовые процессоры, в отличие от тестовых редакторов, предоставляют больше возможностей для того, чтобы форматировать текст, внедрять в него таблицы, формулы, графики и другие объекты.

Основными возможностями текстового редактора являются:

– наличие мощной справочной системы и мощной контекстной справки;

– изменение форм текстового курсора и указателя мыши при изменении текущей ситуации;

– богатый набор заготовок (шаблонов) документов, наличие мастеров подсистем, автоматизирующих работу над стандартными документами в стандартных условиях;

– ввод и редактирование текстов на большом количестве языков мира

– ввод текста с автоматическим формированием строк, абзацев и страниц;

– ввод, просмотр и редактирование документов практически произвольных размеров (ограничение – объем свободной дисковой памяти);

– возможность импорта и экспорта;

– наличие нескольких режимов работы с документом;

– большой выбор шрифтов, их стилей и размеров;

– большой выбор возможностей форматирования абзацев и страниц документа;

– поиск и замена подстрок;

– наличие буфера обмена;

– механизмы отмены о восстановления после последней отмены выполненных действий;

– возможность включать в документ обширный круг специальных символов, рисунков, иллюстраций, диаграмм и др.;

– наличие средств автоматизации работы с документами – автотекст, автозамена, автоформат, автоперенос и т. д.;

– автоматизация подготовки списков;

– автоматизация построения таблиц;

– возможность изменения ориентации текста (наклон, поворот, переворот);

– возможность подготовки рисунков средствами редактора;

– наличие средств ввода математических формул различной сложности;

– работа с многоколоночыми документами (газетными, журнальными статьями);

– проверка орфографии с помощью встроенного словаря;

– проверка синтаксиса;

– подбор синонимов;

– одновременная работа с несколькими документами;

– рассылка документов по локальной сети;

–создание макросов – средств, обеспечивающих автоматизацию часто выполняемых однотипных операций.

### **СОЛЕРЖАНИЕ**

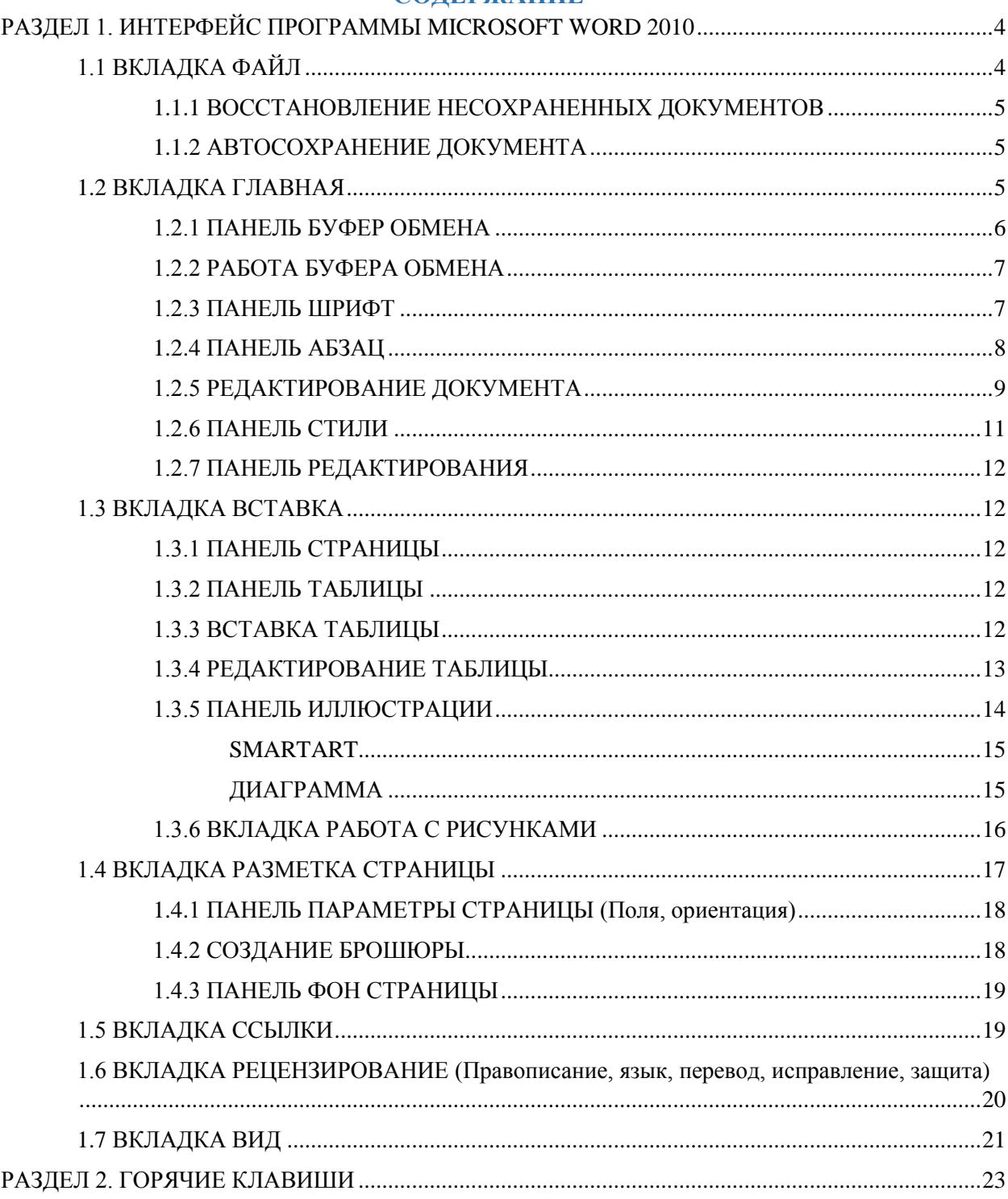

#### **РАЗДЕЛ 1. ИНТЕРФЕЙС ПРОГРАММЫ MICROSOFT WORD 2010**

<span id="page-3-0"></span>В графическом интерфейсе Microsoft Word 2010 используются различные элементы управления, сгруппированные с помощью объекта, называемого **«ЛЕНТОЙ»**. Она разработана для облегчения доступа к командам и состоит из **ВКЛАДОК**, связанных с определенными целями или объектами. Каждая **ВКЛАДКА**, в свою очередь, состоит из нескольких **ГРУПП** взаимосвязанных элементов управления. По сравнению с меню и панелями инструментов, используемых в предыдущих версиях MS Word, **«ЛЕНТА»** вмещает значительно больше содержимого — кнопок, коллекций, элементов диалоговых окон и т. д.

Все команды сведены в **ГРУППЫ**, состав которых отображается при выборе определенной вкладки, расположенной на ленте.

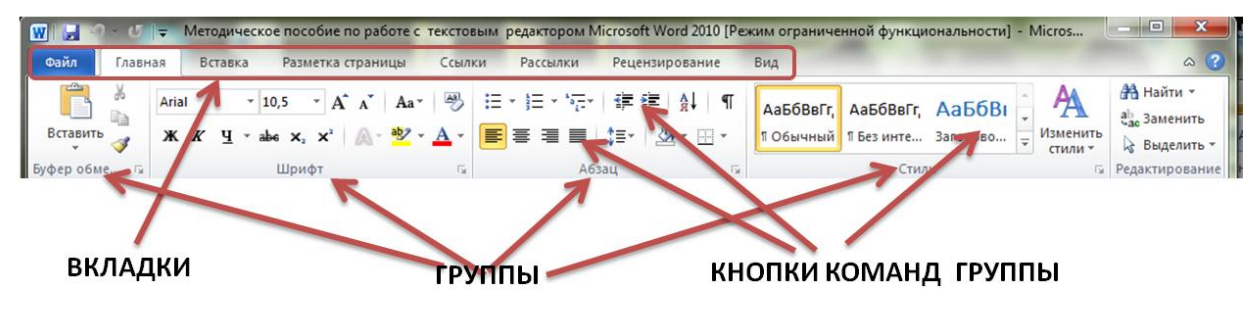

#### **1.1 ВКЛАДКА ФАЙЛ**

<span id="page-3-1"></span>На вкладке **ФАЙЛ** содержит информацию о текущем документе, открыть новый, получить доступ к настройкам программы, изменить свойства документа, отправить его на печать, а также многое другое. Эта вкладка не представляет собой инструмент для редактирования документа. Она управляет свойствами самого документа и предоставляет доступ к части свойств непосредственно программы.

Первые четыре пункта — **СОХРАНИТЬ**, **СОХРАНИТЬ** как **ОТКРЫТЬ** и **ЗАКРЫТЬ** — не являются вкладками и выполняют одноименные функции.

**WILLER 2008 THE METO ANNEXIS COXPAHITLE COXPANDERS** HOBYFO ВЕРСИЮ ДОКУМЕНТА ПОД ТЕМ ЖЕ именем, под которым он ранее уже сохранялся. **Retages**  $A = \frac{1}{2}$ Главная

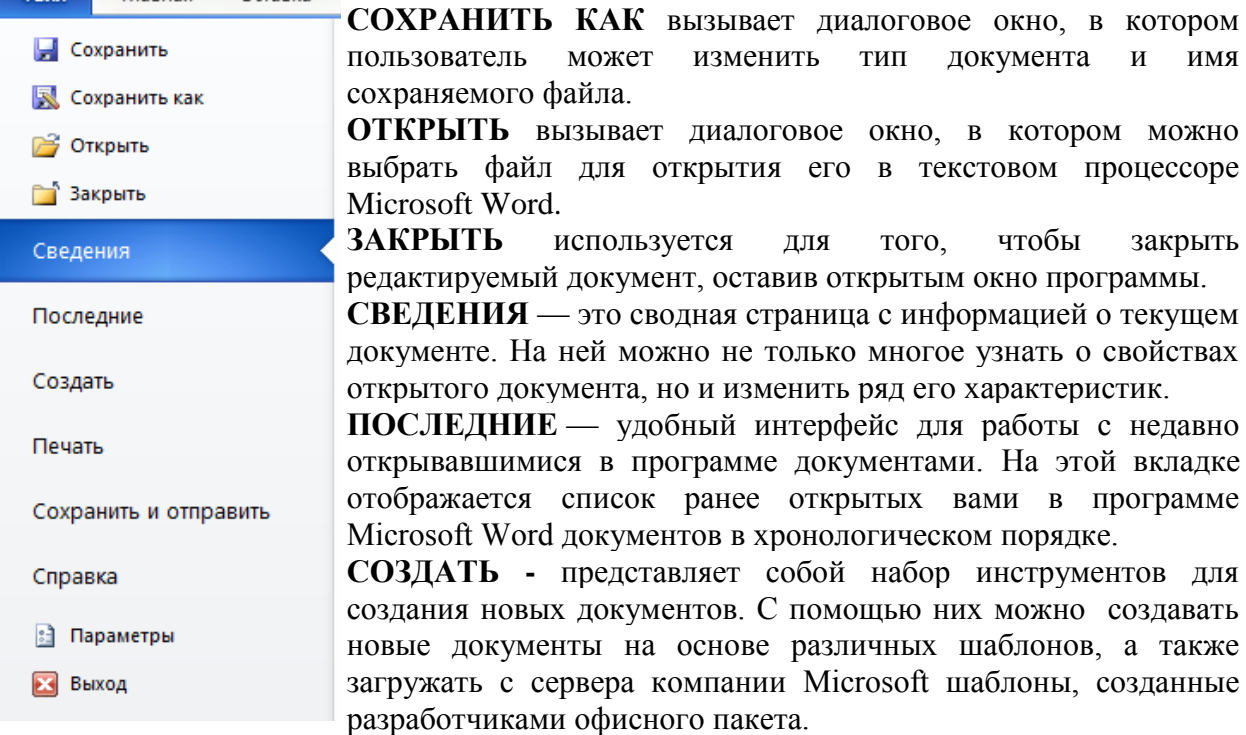

**ПЕЧАТЬ** – печать документа.

#### **1.1.1 ВОССТАНОВЛЕНИЕ НЕСОХРАНЕННЫХ ДОКУМЕНТОВ**

<span id="page-4-0"></span>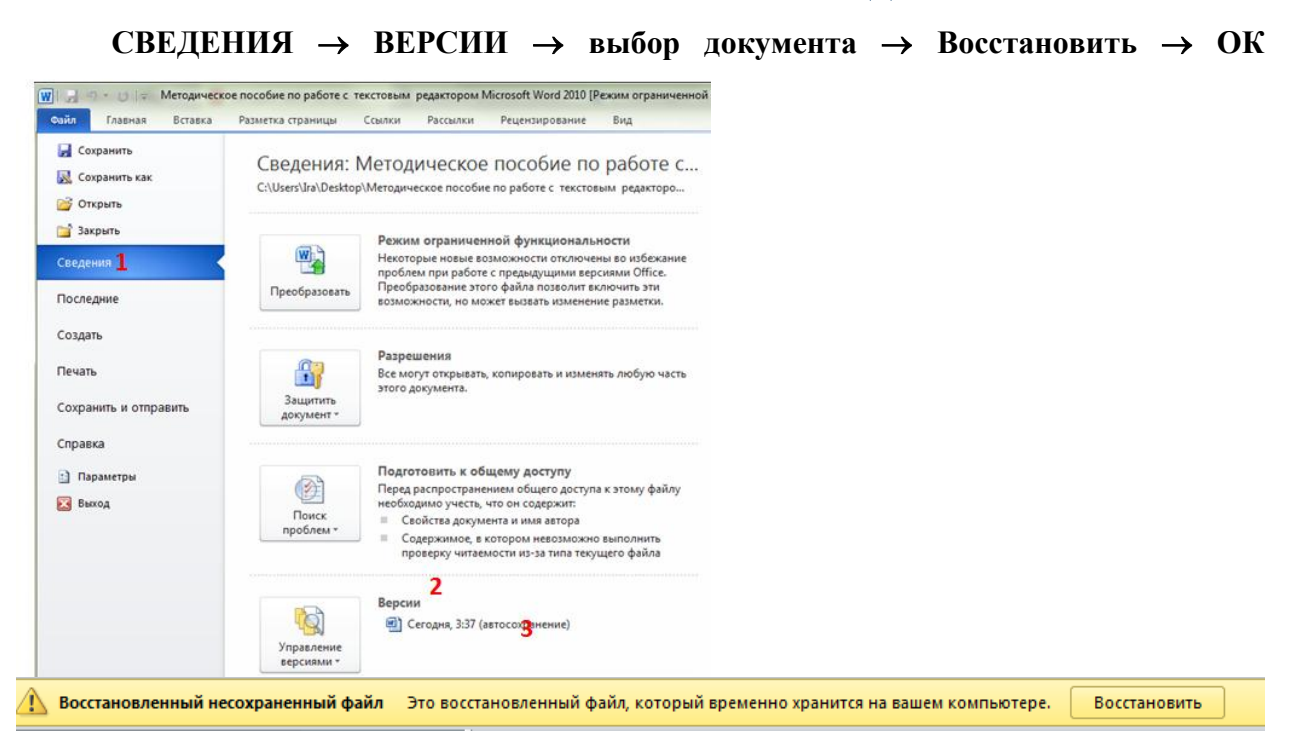

#### **1.1.2 АВТОСОХРАНЕНИЕ ДОКУМЕНТА**

<span id="page-4-1"></span> $\Phi$ АЙЛ → ПАРАМЕТРЫ → Сохранение → Автосохранение каждые (1 мин.) → **ОК**

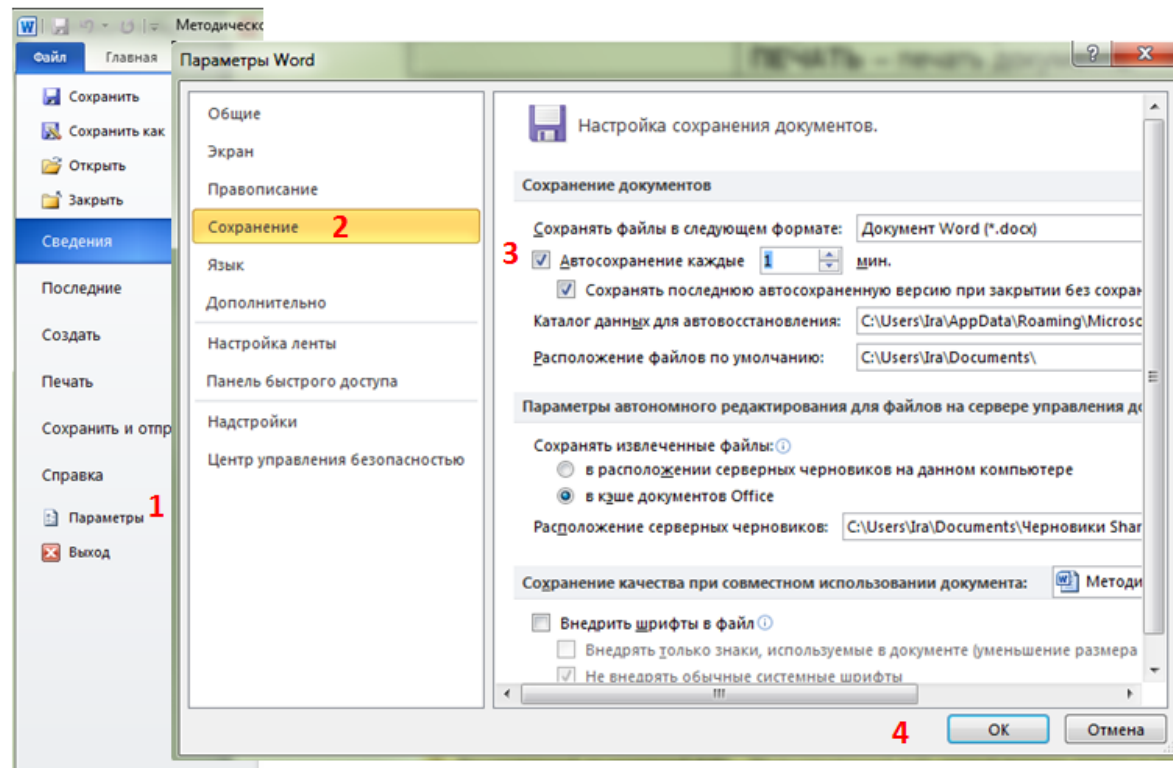

#### **1.2 ВКЛАДКА ГЛАВНАЯ**

<span id="page-4-2"></span>Вкладка **ГЛАВНАЯ** содержит пять групп (панелей): **БУФЕР ОБМЕНА, ШРИФТ, АБЗАЦ, СТИЛИ** и **РЕДАКТИРОВАНИЕ**. Для того чтобы узнать какой режим представляет кнопка, то нужно подвести курсор мыши к кнопке и немного подождать. Ниже появится окно, которое выведет справочную информацию о ней.

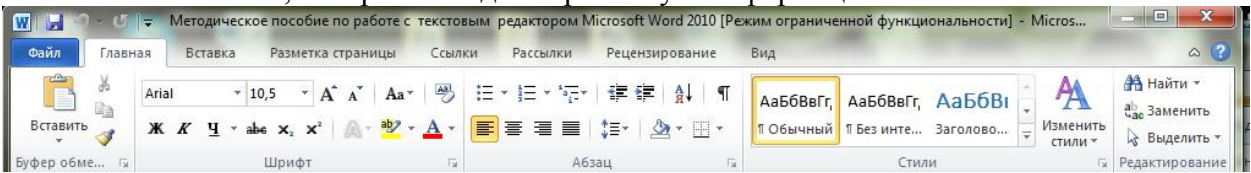

#### **1.2.1 ПАНЕЛЬ БУФЕР ОБМЕНА**

<span id="page-5-0"></span>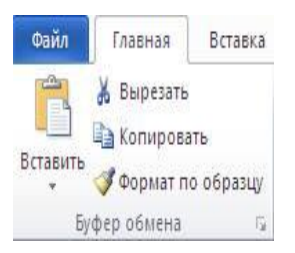

Вставить

Ā

**БУФЕР ОБМЕНА** – режимы данной панели связаны с буфером обмена. Буфер обмена – это область памяти скопированных фрагментов. Буфер обмена, позволяет хранить до 24 объектов из всех программ офисного пакета, предоставляя к вырезанным и скопированным данным быстрый и простой доступ. В буфер обмена автоматически попадает 24 последних скопированных фрагментов содержимого документа. Причем это могут быть не только текстовые фрагменты, но и таблицы, рисунки, прочие объекты.

Панель содержит следующие режимы:

позволяет вставить текст из буфера обмена. Ниже кнопки находится стрелочка , если нажать на нее, то появится ниспадающее меню с режимами:

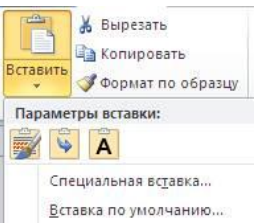

позволяет вставить текст с рисунками из буфера обмена с элементами форматирования.

позволяет вставить текст с рисунками из буфера обмена без форматирования

позволяет вставить только текст без рисунков из буфера обмена без форматирования.

**Специальная вставка** позволяет вставить текст в другом формате. *Используется редко.*

**Вставить по умолчанию** – вызывает окно с параметрами программы, вкладка Дополнительно. *Используется редко.*

% Вырезать позволяет выбранный фрагмент поместить в буфер обмена. При этом выделенный фрагмент пропадет. Используется для перемещения фрагмента;

позволяет копировать выделенный текст или графику в буфер обмена. При этом этот фрагмент останется на месте. Используется для копирования, то есть, дублирования текста;

позволяет отформатировать один фрагмент текста также, как это сделано в другом месте. Для того чтобы это сделать поместите курсор на место в тесте, который служит образцом для форматирования. Затем нажмите на данную кнопку, найдите текст, который должен иметь такое же форматирование, выделите его. После того, как после выделения будет отпущена левая кнопку мыши, фрагмент приобретет форматирование, как и в исходном месте. Довольно полезная функция.

<span id="page-6-0"></span>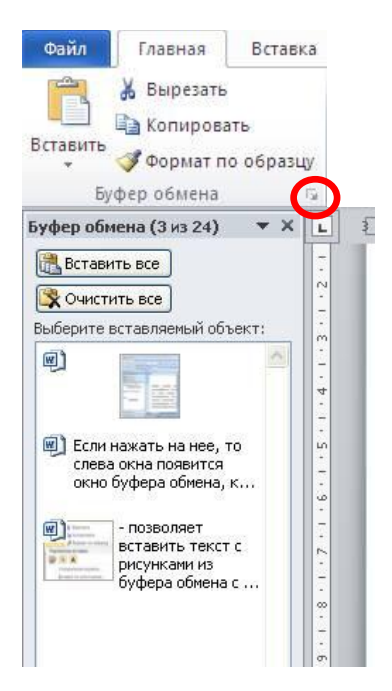

#### **1.2.2 РАБОТА БУФЕРА ОБМЕНА**

Справа внизу панели находится кнопка. Если нажать на нее, то слева окна появится окно буфера обмена.

После нужно накопировать фрагменты и они будут отражаться в окне **БУФЕРА ОБМЕНА.**

Теперь можно вставить любой фрагмент в текст. Для этого подведите курсор мыши на то место, куда его нужно вставить, щелкните левой кнопкой мыши и щелкните затем по тому фрагменту в панели буфера обмена, который нужно вставить.

#### **1.2.3 ПАНЕЛЬ ШРИФТ**

<span id="page-6-1"></span>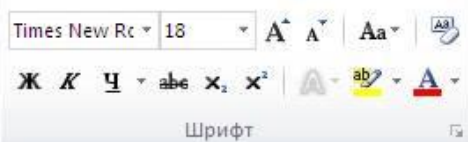

Панель **ШРИФТ** позволяет менять характеристики шрифта

Панель содержит следующие кнопки:

Times New Rc \* - установка типа шрифта. Если щелкнуть по галочке справа от поля ( ), то появится список видов шрифтов

18 позволяет установить размер шрифта. Если щелкнуть по галочке справа от поля (\*), то появится список размеров.

 $\overline{A}$  увеличение размера выделенного шрифта на 2 единицы.

уменьшение размера выделенного шрифта на 2 единицы.

преобразование текста во все ПРОПИСНЫЕ или строчные. Если нажать на значок треугольника (\*), то появится панно с режимами, сами названия позволяют понять - как действует режим.

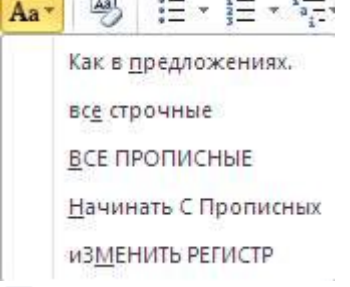

**У удаление форматирования с выделенного фрагмента.** 

использование символов в полужирном начертании.

использование символов в курсивном начертании.

использование символов с подчеркиванием.

позволяет зачеркнуть символы.

позволяет использовать подстрочные символы.

позволяет использовать надстрочные символы.

**EX** - позволяет изменить цвет фона текста. Если нажать на кнопку, то курсор примет вид карандаша. Для того чтобы установить другой цвет, нужно щелкнуть по треугольнику, который находится справа от кнопки .

А - позволяет установить цвет для текста.

#### **1.2.4 ПАНЕЛЬ АБЗАЦ**

<span id="page-7-0"></span>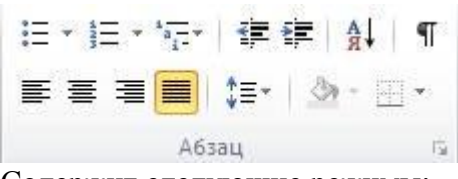

Содержит следующие режимы:

вставка маркера пунктов в виде значка для абзаца

Если щелкнуть по треугольнику, который находится справа от режима  $\overline{\phantom{x}}$ , то появится панно, в котором можно выбрать другой вид маркера.

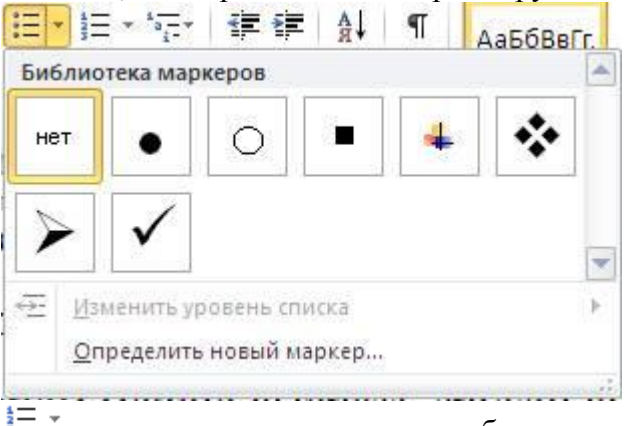

3= \* позволяет заменить пункты абзацев числами

Если щелкнуть по треугольнику, который находится справа от режима , то появится панно, в котором можно выбрать другой вид символов.

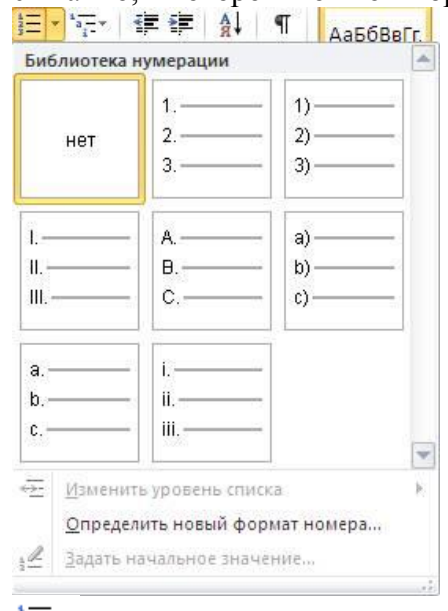

**позволяет создать многоуровневый список** 

позволяет сделать отступ слева для выделенного абзаца (абзацев).

*Отметим, что интервал, на который сдвигается абзац определяется символами табуляции, которые можно установить самому. Например, передвигая точки при помощи мыши на линейке, которые находятся внизу от чисел.*

позволяет сделать отступ справа для выделенного абзаца (абзацев). Данная операция является обратной для предыдущего режима.

å∤ позволяет сортировать абзацы по начальной букве. Также можно применить сортировку для текста в таблицах.

позволяет показать символы, которые имеются в документе, но при печати и на экране в обычном режиме не выводятся. Это такие символы, как пробел конец абзаца, разрыв строки, разрыв раздела, табуляции.

**E** выравнивание текста по левой границе.

亖 выравнивание текста в абзаце по центру.

言 выравнивание текста по правой границе.

**ВЫРАВНИВАНИЕ ТЕКСТА ПО Обеим границам.** 

позволяет установить расстояние между строками. При нажатии на эту кнопку ПОЯВИТСЯ ПАННО С РЕЖИМАМИ.<br> $\frac{1}{\sqrt{2} \times |\mathcal{D}|}$  - Побычный | 1 Без инте... | Заголовк

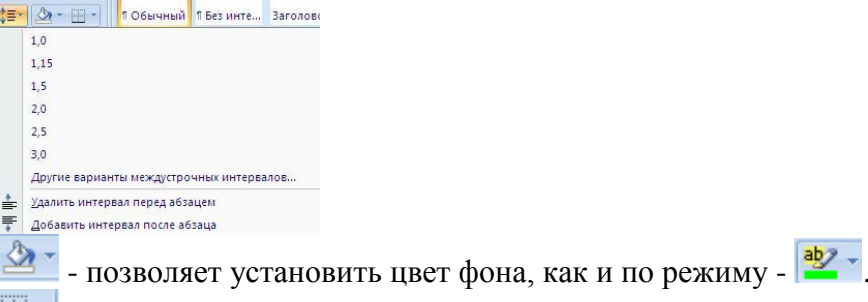

 $\mathbb{H}$ <sup>\*</sup>- установка рамки вокруг текста. При нажатии на кнопку появится панно с режимами по установки границ в разных частях выделенного текста. Левая, правая, верхняя и нижняя границы устанавливаются для абзацев. Если выделено слово или несколько слов, то они окружаются рамкой со всех сторон.

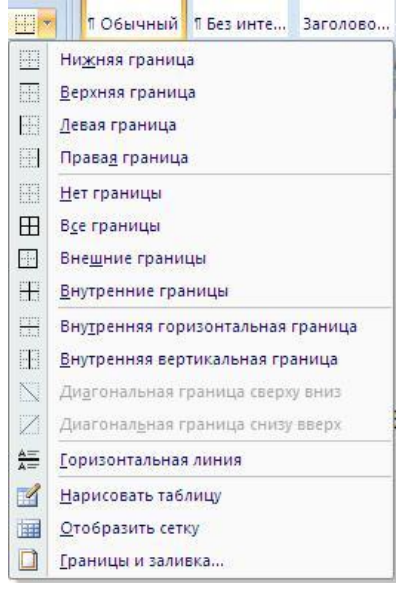

#### **1.2.5 РЕДАКТИРОВАНИЕ ДОКУМЕНТА**

<span id="page-8-0"></span>1. Выделить все  $(Ctr1 + A)$ 

2. Правая кнопка мыши Шрифт или на панели ШРИФТ выбрать откроется окно в котором нужно применить все параметры, которые отражены на изображении:

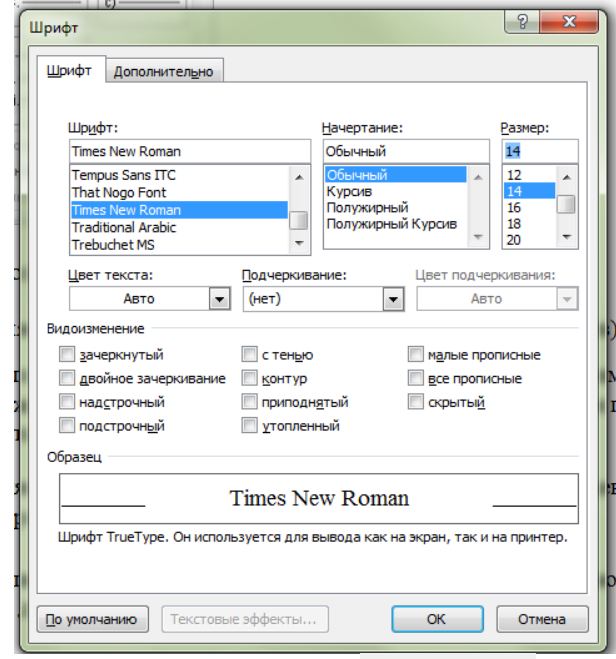

Далее выбрать вкладку дополнительно, в нужном окне применить все параметры, которые отражены на изображении:

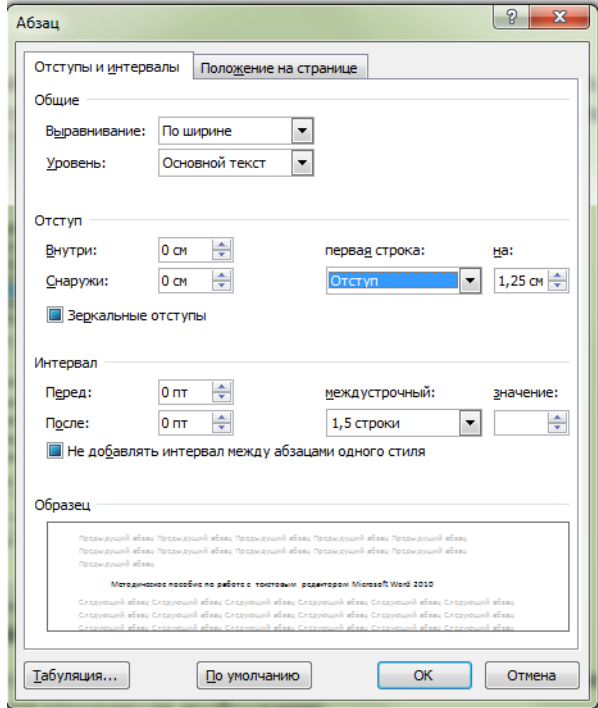

Закрепляем выбранные параметры кнопкой **ОК.**

*Примечание: Все выше представленные параметры относятся ко всему документу, в таблице размер шрифта можно формировать 12, первая строка не содержит отступ, междустрочный одинарный.* 

#### **1.2.6 ПАНЕЛЬ СТИЛИ**

<span id="page-10-0"></span>Панель **СТИЛИ** позволяет установить стиль. Стиль это набор правил для форматирования текста. Обычный же текст часто бывает Times New Roman. В таблице стилей программы Word имеется уже установленные стили для обычного текста, названий разделов.

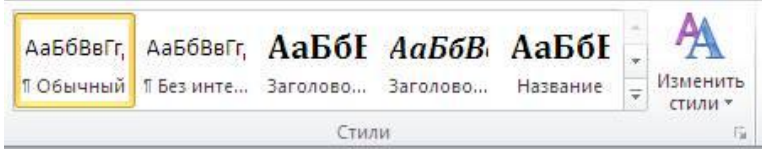

Для того чтобы изменить стиль, выделите фрагмент с текстом и нажмите на кнопку стиля, например, на обычный. Таблица стилей не вся выводится на экран монитора. Чтобы посмотреть все стили, нужно нажать на кнопку  $\bar{z}$ , которая находится справа от таблицы стилей.

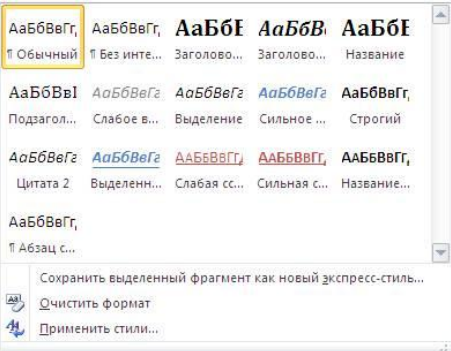

Выберите нужный стиль и щелкните по квадрату с его названием.

Стиль можно поменять. Для этого щелкните правой кнопкой мыши по нужному квадрату (который нужно изменить) и выберите режим Изменить… На экране появится окно, в котором изменить параметры форматирования.

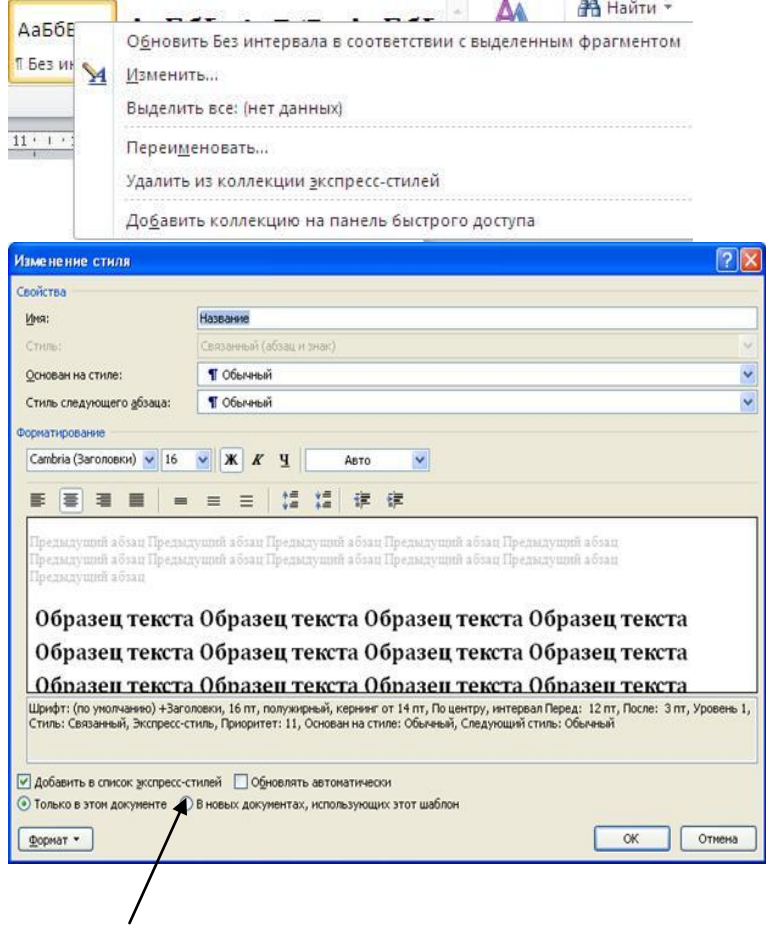

<span id="page-11-0"></span>Для того чтобы созданный стиль отображался в новых документах нужно в открытом окне выбрать и зафиксировать **ОК**

#### **1.2.7 ПАНЕЛЬ РЕДАКТИРОВАНИЯ**

Панель **РЕДАКТИРОВАНИЯ** содержит три режима.

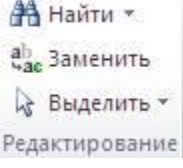

позволяет найти цепочку символов в тексте. Если текст выделен, то поиск будет проводиться в выделенном фрагменте. Если текст не выделен, то поиск будет проводиться во всем документе. При нажатии на кнопку этого режима справа от документа появится панно режима.

аь заменить позволяет заменить одну цепочку символов на другую, как это показано на рис. ниже, в котором заменяются символы на пример РФ на ПМР.

позволяет выделить весь документ. Нажмите на кнопку и в появившемся панно на режим Выделить все. Остальные режимы данного панно используются редко.

#### **1.3 ВКЛАДКА ВСТАВКА**

<span id="page-11-1"></span>Вкладка **ВСТАВКА** предлагает пользователю инструменты для вставки различных объектов в содержание документа. Переходите на нее всегда, когда вам потребуется вставить в содержание документа таблицу, рисунок, гиперссылку, диаграмму, номер страницы и другие возможные объекты.

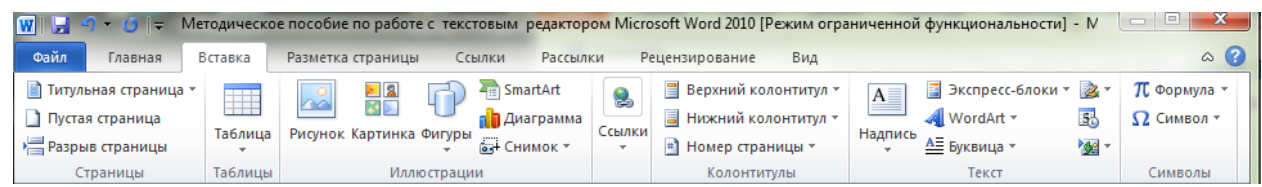

#### **1.3.1 ПАНЕЛЬ СТРАНИЦЫ**

<span id="page-11-2"></span>Панель **СТРАНИЦЫ** она содержит кнопки, которые позволяют вставить в содержание документа титульную страницу, пустые страницы или же отделить одну страницу от другой разрывом.

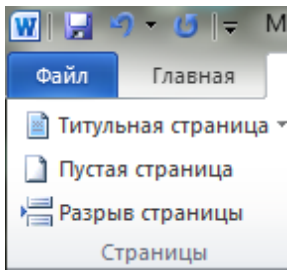

#### **1.3.2 ПАНЕЛЬ ТАБЛИЦЫ**

<span id="page-11-3"></span>Панель **ТАБЛИЦЫ** содержит всего одну кнопку — Таблица. Эта кнопка позволяет вставить в документ таблицу нужного размера, добавить к странице подпись, импортировать таблицу из редактора таблиц Microsoft Excel.

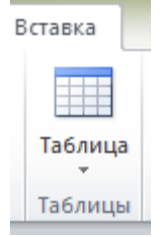

#### **1.3.3 ВСТАВКА ТАБЛИЦЫ**

<span id="page-11-4"></span>Вставить таблицу в документ можно несколькими способами:

*По ячейкам:* **ВСТАВКА ТАБЛИЦА** навести указатель мыши на нужное количество ячеек и зафиксировать необходимый результат, щелкнув мышью в области Вставка таблицы.

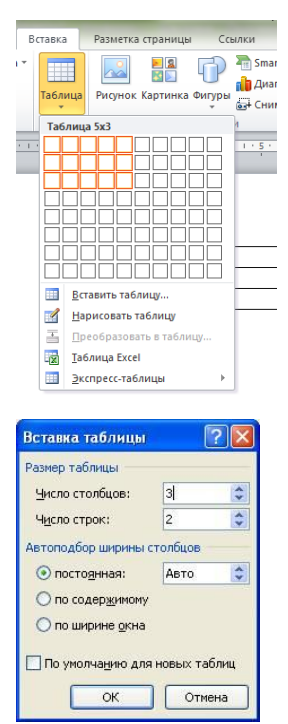

*По количеству строк и столбцов:* **ВСТАВКА ТАБЛИЦА ВСТАВИТЬ ТАБЛИЦУ** в открытом окне выбрать нужное количество строк и столбцов.

Границы таблицы можно перемещать, для чего требуется подвести курсор мыши к границе линии, и он превратится в значок с вертикальными или горизонтальными линиями со стрелками H . После этого нажмем на левую кнопку мыши и, не отпуская ее, передвинем границу на новое

место, перемещая мышь, при этом изменится ширина соседних слева и справа столбцов. Если перетаскивать границу при нажатой клавише Shift, то изменится ширина столбцов, находящихся слева от границы и всей таблицы. Также можно воспользоваться значками на линейке слева и сверху от таблицы  $\frac{1}{\sqrt{m}}$ . Для этого, установив курсор на значке  $\frac{1}{\sqrt{m}}$ , можно передвигать границы таблицы.

#### **1.3.4 РЕДАКТИРОВАНИЕ ТАБЛИЦЫ**

<span id="page-12-0"></span>Для того чтобы запустить редактор таблицы нужно установить курсор в таблицу и интерфейс программы добавит две вкладки работы с таблицей **КОНСТРУКТОР** и **МАКЕТ**

Вкладка **КОНСТРУКТОР** включает в себя форматирование, таблицы и ячеек границ таблицы, упорядочивания таблицы на страницу, а также размер таблицы.

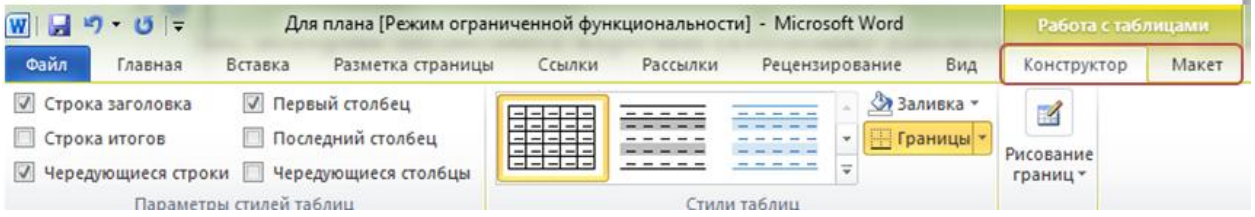

Вкладка **МАКЕТ** включает выделение ячеек, строк, столбцов и всю таблицу; средства для удаления или Вставка строк и столбцов; Работа, чтобы объединить или разделить ячейки; выравнивание в ячейке и параметры полей; элементы управления оформления для открытого типа шрифтов.

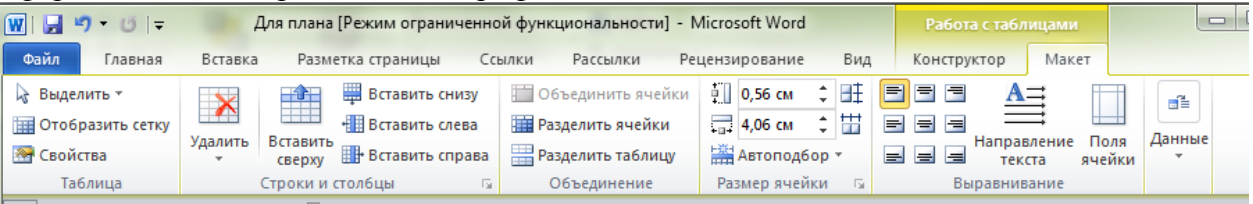

Панель **ТАБЛИЦА** позволяет выделить области таблицы, отобразить сетку и свойства таблицы.

Панель **СТРОКИ И СТОЛБЦЫ** позволяет удалять и вставлять нужное количество строк и столбцов.

Панель **ОБЪЕДИНИТЬ** позволяет объединять несколько ячеек в одну В объединить ячейки в разбить ячейку на несколько **В** Разбить ячейки - разбить таблицу на две таблицы .

Панель **РАЗМЕР ЯЧЕЙКИ** позволяет подобрать параметры ячеек, а кнопка

Кнопка **АВТОПОДБОР** возвращает таблицу в рамки листа

Панель **ВЫРАВНИВАНИЕ** предоставляет выравнивание, направление и перенос текста в ячейках таблицы и управления поля ячейки.

Панель **ДАННЫЕ** позволяет отсортировать  $rac{A}{\gamma}$ содержимое ячеек сортировка, *повторить строки заголовков:* выделить первую строку таблицы и выбрать кнопку В Повторить строки заголовков

#### **1.3.5 ПАНЕЛЬ ИЛЛЮСТРАЦИИ**

<span id="page-13-0"></span>Панель **ИЛЛЮСТРАЦИИ** содержит шесть кнопок. Каждая из них позволяет вставить в содержание документа один из видов иллюстраций.

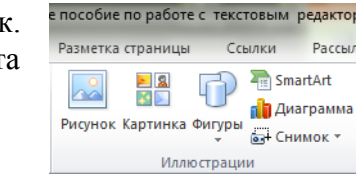

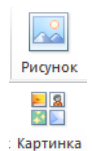

Кнопка **РИСУНОК** предназначена для вставки изображения из внешнего файла.

Кнопка **КАРТИНКА** — для добавления иллюстрации из коллекции Microsoft Office.

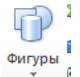

Кнопка **ФИГУРЫ** позволяют самостоятельно создавать иллюстрации на основе простейших геометрических фигур.

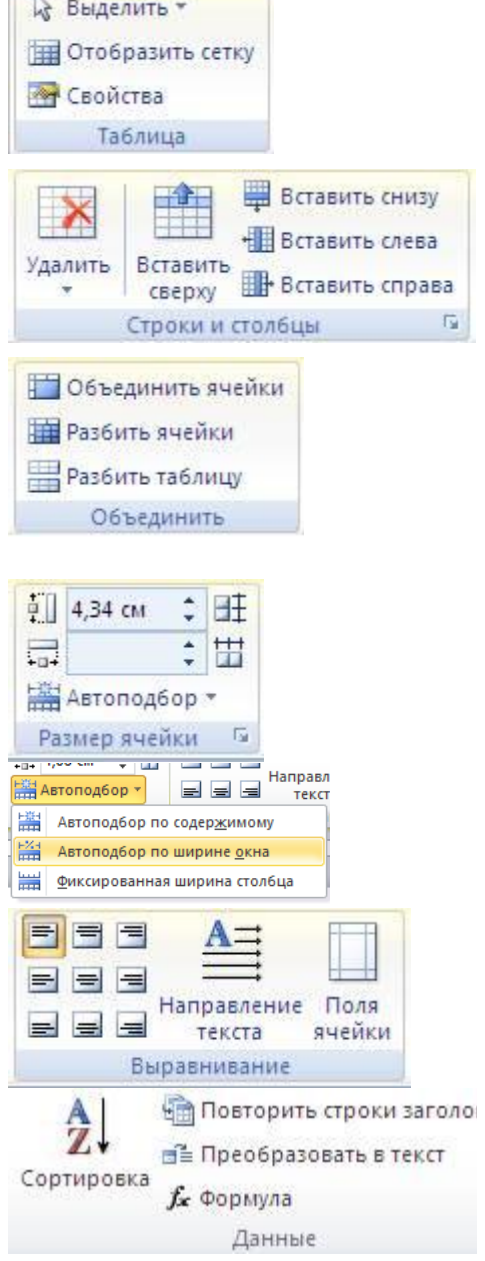

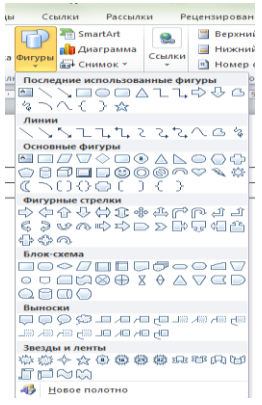

Чтобы добавить текст в фигуру нужно правой кнопкой мыши выбрать **Вар** добавить текст а изменить фигуру – нужно двойным щелчком мыши на контур фигуры и интерфейс программы отобразит Вкладку **СРЕДСТВА РИСОВАНИЯ**<br> **WILE 9** • 0 | = Для плана [Режим ограниченной функциональности] - Microsoft Word **C**редства рисования | | — | = | - X Для плана [Режим ограниченной функциональности] - Microsoft Word Средства рисов Файл Главная  $\circ$   $\circ$ Вставка Разметка страницы Ссылки Рассылки Решензирование Вид *<u>OODMAT</u>* ै। - $\blacksquare \diagdown \diagdown \blacksquare \odot \Box \neg A$ 马 Переместить вперед \* 臣 \*  $\mathbf{z}$ m. π  $\Box$  $\times$ △11☆☆△同 О Переместить назад<br>Эффекты Объем Положение Обтекание Восбласть выделения  $\mathscr{D}$ •• Переместить назад \* • Ри  $\overline{\phantom{a}}$ Размер なつへくろぬき  $\Phi$ -SA-Вставка фигур .<br>Стили фигур Упорялочить  $1.148$  and  $1.149$ 

#### **SMARTART**

<span id="page-14-0"></span>Кнопка **SMARTART** поможет подобрать уже готовый набор фигур для SmartArt иллюстрирования процесса или блок-схемы. SmartArt — это уже готовые заголовки для отображения диаграмм, иллюстрирования процессов и форм. Они состоят из нескольких блоков, уже объединенных друг с другом.

Чтобы вставить объект SmartArt, необходимо щелкнуть мышью по кнопке SmartArt . Откроется диалоговое окно Выбор рисунка -<br>Выбор рисунка SmartArt  $\overline{\Sigma_{\text{eff}}}$  Bo

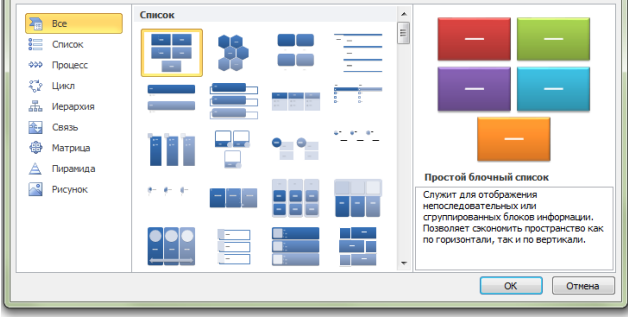

Редактирование данного объекта происходит в вкладке **РАБОТА С РИСУНКАМИ SMARTART** для этого нужно двойным щелчком мыши выбрать рамку объекта**.**

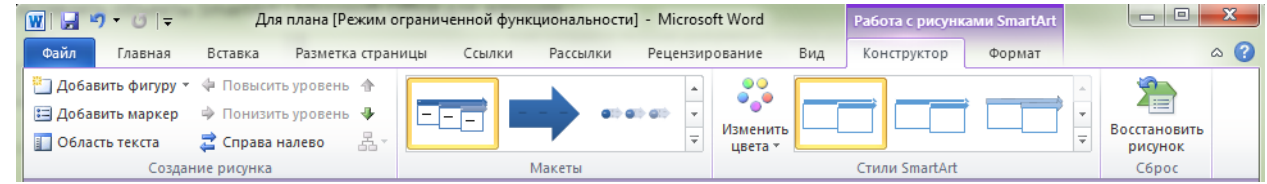

Вкладка **РАБОТА С РИСУНКАМИ SMARTART** позволяет добавлять фигуры, изменять макеты, цвет, стиль объекта.

#### **ДИАГРАММА**

<span id="page-14-1"></span>15 г**и** диаграмма Кнопка ДИАГРАММА предлагает инструменты для работы с иллюстрированием сравнительных характеристик объектов.

Чтобы вставить диаграмму, необходимо щелкнуть мышью по кнопке . Начаграмма Откроется окно **ВСТАВКА ДИАГРАММЫ где нужно выбрать нужный вид диаграммы.** 

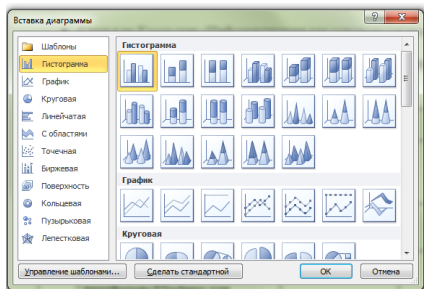

Далее загрузится Лист Microsoft Excel с готовыми значениями, все эти значения полежат редактированию.

Редактирование диаграммы происходит в вкладке **РАБОТА С ДИАГРАММАМИ**  для этого нужно двойным щелчком мыши выбрать рамку диаграммы**.**

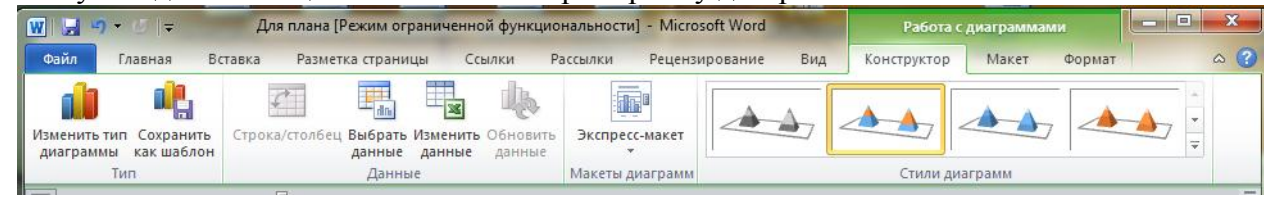

Вкладка **РАБОТА С ДИАГРАММАМИ** позволяет изменить тип, макет и стиль диаграммы.

јан Снимок т Кнопка **СНИМОК ЭКРАНА** позволяет вставить снимок части экрана или окна любого открытого приложения в операционной системе.

Для того, чтобы вставить часть экрана нужно:

- Свернуть рабочий документ;
- Открыть нужное изображение (фото, картинку, видео, браузер, рабочий стол, любое программное обеспеченье);

 Запуск рабочего документа с панели задач ;

 Установить курсор в нужное место в документ, где должно быть изображение

## **ВКЛАДКА ВСТАВКА** → СНИМОК → Вырезка экрана

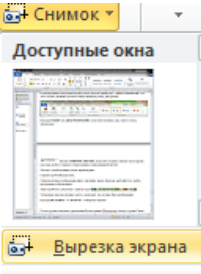

С осветленного экрана выбрать нужную область.

<span id="page-15-0"></span>Редактирование изображения осуществляется в Вкладке **РАБОТА С РИСУНКАМИ.**

#### **1.3.6 ВКЛАДКА РАБОТА С РИСУНКАМИ**

Вкладка **РАБОТА С РИСУНКАМИ** позволяет удалять фон с изображения, редактировать цветовую гамму, выбирать стили, положения на странице и обрезать изображение.

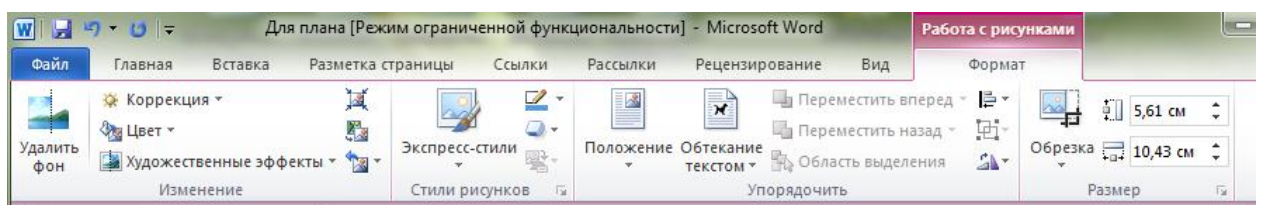

Группа **КОЛОНТИТУЛЫ** позволяет вставить в документ верхний и нижний колонтитулы, задать нумерацию страниц, а также настроить отображение и тех и других элементов.

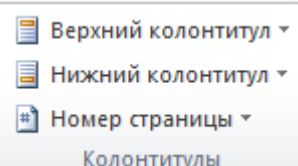

# Номер страницы \*

Кнопка **НОМЕР СТРАНИЦЫ** позволяет проставить номера страниц в документе.

Группа элементов управления **ТЕКСТ** дополняет вкладку **ГЛАВНАЯ**, помогая использовать различные текстовые объекты и украшения. Так, кнопки, расположенные в этой группе элементов, позволяют вставить буквицу $\stackrel{\text{AE}}{=}$  Буквица в текст, анимированный и украшенный текст 4 WordArt , добавить строку подписи

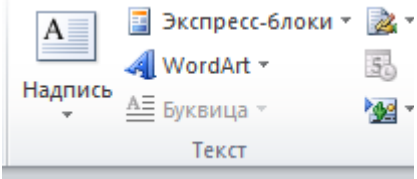

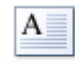

, объект, дату и время редактирования.

Панель **СИМВОЛЫ** позволяет вставить в документ различные символы символ» (символы типографии, арабскую вязь, специфические буквы алфавитов народов мира, знаки таблицы СИ и прочие редко используемые символы), а также использовать встроенный в текстовый процессор Microsoft Word редактор формул  $\pi$  Формула  $\overline{\ }$ .

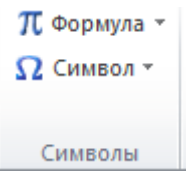

#### **1.4 ВКЛАДКА РАЗМЕТКА СТРАНИЦЫ**

<span id="page-16-0"></span>Вкладка **РАЗМЕТКА СТРАНИЦЫ** поможет отредактировать размеры и форму печатного листа. На нее стоит переходить тогда, когда нужно найти команду изменения цвета листа, ориентации листа, сметы размеров полей и отступов, выравнивания объектов и привязки объектов к листу.

![](_page_16_Picture_131.jpeg)

Первая группа элементов **ТЕМЫ** содержит расширенные возможности для создания уникального оформления текста. Здесь можно не только изменить фон страниц документа, набор шрифтов и коллекцию эффектов для объектов документа из уже предложенного разработчиками набора тем, но и создать свою уникальную тему.

![](_page_17_Picture_1.jpeg)

#### **1.4.1 ПАНЕЛЬ ПАРАМЕТРЫ СТРАНИЦЫ (Поля, ориентация)**

<span id="page-17-0"></span>![](_page_17_Picture_147.jpeg)

*Примечание:* стандартные поля при оформлении различной документации **Обычные**

![](_page_17_Figure_5.jpeg)

#### **1.4.2 СОЗДАНИЕ БРОШЮРЫ**

<span id="page-17-1"></span>Вкладка **РАЗМЕТКА СТРАНИЦЫПоля Настраиваемые поля**в открытом окне **Страницы** выбрать **БрошюраОк**

отступы для абзацев документа. Можно Панель **УПОРЯДОЧИТЬ.** Данная группа элементов предназначена для определения положения и выравнивания объектов в документе. Также вы можете объединить несколько объектов в группу и

разом применить к ней ряд свойств. В группе можно установить вид обтекания текстом и повернуть некоторые объекты (например

<span id="page-18-1"></span>иллюстрации).

выставить как отступы с боковых сторон, так интервалы между абзацами.

различные рамки для абзацев **П** Границы страниц

Панель **АБЗАЦ** позволит вам изменить

 $\div$  $1,5$  cm  $\frac{1}{\sqrt{2}}$ Нижнее:  $3<sub>cm</sub>$ Верхнее:  $\frac{1}{x}$  $\frac{1}{x}$  $2<sub>cm</sub>$ Снаружи:  $2<sub>cm</sub>$ Внутри:  $0<sub>cm</sub>$  $\Rightarrow$  $\overline{\phantom{a}}$ Dependent: Положение переплета: Внутри Ориентация A  $\overline{\mathbf{A}}$ КНИЖНА альб Стваницы несколько страниц: Брошюра  $\vert \cdot \vert$  $\boxed{\mathbf{r}}$ Bce число страниц в брошюре: Образец

.<br>Параметры страницы

Поля **Dong** 

**Размер бумаги** Источник бумаги

Применить: ко всему документу

По умолчанию

Количество созданных станиц должно быть кратное 4. При распечатки данного документа, выбрать печать двухстороннюю.

Отмена **I** 

 $\overline{\alpha}$ 

 $|?|x$ 

#### **1.4.3 ПАНЕЛЬ ФОН СТРАНИЦЫ**

Отступ

 $\equiv 0.64$  CM

### **1.5 ВКЛАДКА ССЫЛКИ**

Вкладка **Ссылки** предлагает инструменты для работы с различными видами ссылок.

![](_page_18_Picture_239.jpeg)

Интервал

 $2\overline{2}$  0 nt

#### <span id="page-18-0"></span>Панель **ФОН СТРАНИЦЫ** позволяет задать для документа А Подложка ▼ различные виды фона. Так, можно вставить подложку √ Цвет страницы \* (например текст «образец», «копия» или «черновик»), изменить цвет **П** Границы страниц для страницы или отдельного абзаца $\mathbb Z$ Цвет страницы  $\mathbb Z$ , установить Фон страницы

 $\hat{\mathbb{C}}$ 

![](_page_19_Picture_178.jpeg)

В программе Microsoft Word все ссылки активируются щелчком мыши при нажатой клавише **Ctrl**.

Панель **Оглавление**. Инструменты, расположенные на ней, позволяют вставить в документ оглавление, которое соберет в единую таблицу ссылки на все заголовки в документе.

Панель **Сноски** содержит функции, позволяющие настроить и вставить сноски, обычные и концевые. Содержание обычной сноски располагается непосредственно в нижнем колонтитуле той страницы, на которой была установлена сноска, а содержание концевой сноски выносится на последний лист документа.

■ Добавить текст \* ■ Обновить таблицу **Эглавление** Оглавление **ПА Вставить концевую сноску**  $AB^1$ АВ Следующая сноска Вставить Показать сноски сноску Сноски

Для сносок можно выбрать подходящий вид и порядок нумерации.

Панель **Ссылки и списки литературы** предлагает пользователю мощнейший инструмент для работы с источниками и незаменима при работе над научными трудами. Группа инструментов позволяет управлять списком литературы, на которой основывается научный труд, вставлять ссылку на тот или иной источник парой щелчков мыши. Кроме того, список литературы можно в нужном виде вставить в документ нажатием одной кнопки **Список литературы**.

![](_page_19_Picture_179.jpeg)

### <span id="page-19-0"></span>**1.6 ВКЛАДКА РЕЦЕНЗИРОВАНИЕ (**Правописание, язык, перевод, исправление, защита**)**

Вкладка **РЕЦЕНЗИРОВАНИЕ** создана фактически для корректоров, редакторов и цензоров. На ней расположены инструменты, позволяющие исправлять содержимое документа.

![](_page_19_Picture_180.jpeg)

Панель **Правописание** это набор инструментов для правки орфографических, пунктуационных и стилистических ошибок. Тезаурус и справочники помогут подобрать синоним слову в тексте и расшифровать термин пользователям. Кнопка Статистика покажет количественные показатели открытого документа.

![](_page_19_Picture_12.jpeg)

Панель **Язык** содержит функции для работы с несколькими языками. Кнопка Язык позволяет выбрать языки для проверки правописания, а кнопка **Перевод** поможет перевести весь документ или его часть на другой язык.

Панель **Примечания** позволяет создавать, удалять и перемещаться между примечаниями в документе. Примечания являются непечатными объектами и предназначены только для коррекции документа в электронном виде.

Панель **Отслеживание** являются фильтром, позволяющим увидеть все исправления, внесенные тем или иным пользователем в документ. Кроме того, можно посмотреть исходный текст документа, еще до внесения изменений.

Панель **Изменения** является инструментом для контроля примечаний и исправлений. После принятия или отклонения исправлений и примечаний они исчезают из документа. Группа элементов управления Изменения содержит инструменты для финального редактирования текста.

Кнопка **Сравнить** в одноименной группе элементов управления позволяет сравнить две версии одного документа (например вашу версию договора и договор, отредактированный второй стороной) для поиска в нем изменений.

Панель **Защитить** содержит инструменты для защиты документа от редактирования. Так, с помощью кнопки **Блокировать авторов** можно запретить редактирование документа одному или нескольким авторам, а кнопка **Ограничить редактирование** может запретить редактирование без ввода пароля или же вовсе сделать документ доступным только для чтения.

#### **1.7 ВКЛАДКА ВИД**

<span id="page-20-0"></span>**Вкладка ВИД** содержит инструменты, позволяющие настроить внешний вид программы. Можно скрыть или отобразить различные элементы ее интерфейса.

![](_page_20_Picture_196.jpeg)

![](_page_20_Picture_9.jpeg)

무료 Измененный документ: показать исправления - \*

■ Показать исправления \*

Запись исправлений

№ Область проверки \*

![](_page_20_Picture_197.jpeg)

Защита

![](_page_20_Picture_11.jpeg)

Исправления

Панель **Показать** позволяет скрыть или показать один из трех элементов управления (линейки, сетки и область навигации): достаточно щелчком мыши установить или сбросить флажок напротив нужного элемента интерфейса.

Панель **Масштаб** позволяет изменять масштаб отображения документа в окне программы. Можно установить масштаб, равный реальному размеру документа, отобразить на экране две страницы одновременно, установить масштаб по ширине страницы.

Панель **Окно** (Window). В ней реализованы функции перемещения между открытыми документами. Можно упорядочить документы, разместив их рядом по вертикали или горизонтали, перейти к другому окну, установить возможность синхронной прокрутки документов. Эти функции полезны тогда, когда приходиться работать одновременно с двумя документами.

Панель **Макросы.** С помощью этой вкладки вы можете управлять макросами. Макросами в программном пакете Microsoft Office называются программируемые пользователем функции и последовательности действий. С помощью этой группы управления можно как создавать, так и редактировать имеющиеся в базе данных программы Microsoft Word макросы.

Также, в зависимости от установленных в операционной системе приложений, интегрированных с текстовым процессором Microsoft Word, в ленте управления могут появляться дополнительные вкладки с функционалом этих программ.

![](_page_21_Picture_6.jpeg)

![](_page_21_Picture_7.jpeg)

![](_page_21_Picture_141.jpeg)

![](_page_21_Picture_9.jpeg)

#### **РАЗДЕЛ 2. ГОРЯЧИЕ КЛАВИШИ**

<span id="page-22-0"></span>**ГОРЯЧИЕ КЛАВИШИ** – это такие сочетания клавиш, при нажатии которых выполняется то или иное действие без использования мыши. Это позволяет экономить время и упрощает работу. Такие сочетания есть и в операционной системе, и в различных программах. Исключением не является и Microsoft Office 2010.

![](_page_22_Picture_226.jpeg)